## A Meet Sign Up

Signing up for A Meets is done through the team web site (here). The primary purpose of the process is to provide an easily accessible way of indicating your swimmer's availability for that meet (yes/no).

Indicating that your swimmer is available for an A Meet does **NOT** guarantee they will swim in an event only that they are available. The Coaches are solely responsible for determining the A Meet lineups and do so to provide the Otters swim team the best chance to win the meet. There are many factors involved in determining the lineup. If you have questions about the process, see the Team Handbook, read the FAQ, ask a board member or email the team at help@qootters.com with your questions. If you have specific questions with regard to your swimmer, you can contact the coach - if you are contacting the coaches, please respect their team time and contact them outside of practice or meet times.

To begin job signup, use any current browser and go to the QO Otters web site at this link [http://www.teamunify.com/Home.jsp?team=recmcslqoo.](http://www.teamunify.com/Home.jsp?team=recmcslqoo) Please note that this web site works best with the Firefox or Chrome browsers.

Once at our web site, click on the Sign In link and login using your email address and password. Sign up for A-Meets using the following steps (complete details below):

- 1. Find the event for which you want to sign up. Click on the "Attend This Event" button
- 2. Click on the swimmer's name
- 3. Click the Declaration drop and select either "Yes, please sign (name) up for this event" or "No thanks, (name) will NOT attend this event". You can add information related to the meet in the "Notes" field, if you wish.
- 4. Click the "Save Changes" button.
- 5. Repeat for any additional swimmers.

Please make sure you indicate "No" if a swimmer will not be available for the meet.

If at any time you have any questions or concerns, please do not hesitate to contact any board member directly, use the Contact Us link on our web site, or by email at [help@qootters.com.](mailto:help@qootters.com)

## **A Meet Signup (Detailed)**

To begin A Meet signup, use any current browser and go to the QO Otters web site at this link [http://www.teamunify.com/Home.jsp?team=recmcslqoo.](http://www.teamunify.com/Home.jsp?team=recmcslqoo) Please note that this web site works best with the Firefox or Chrome browsers.

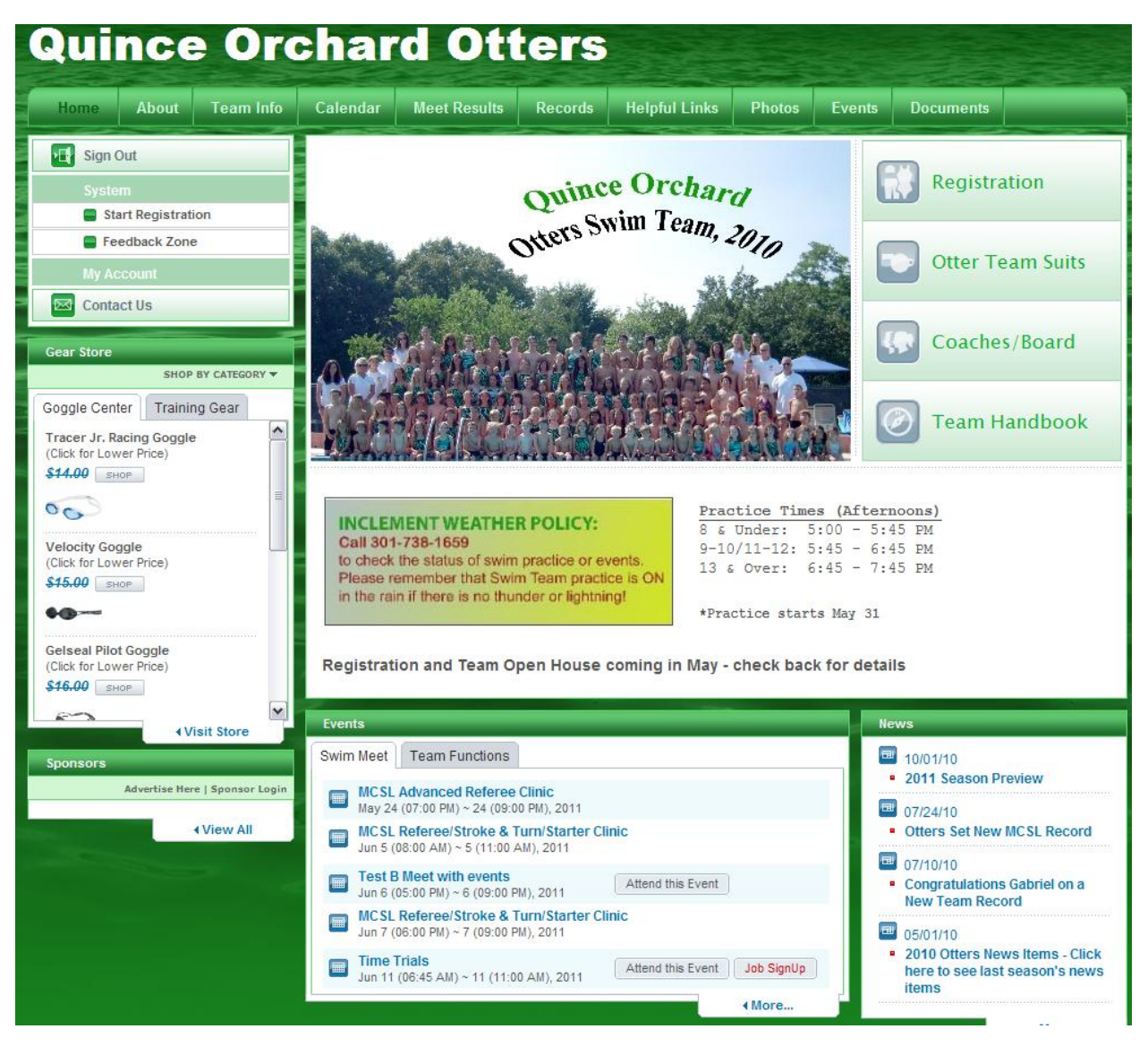

Once at our web site, find the meet for which you wish to sign up under the Swim Meet tab in the Events section. If the meet is one of the next 5 events, it will show in the Events section of the home page. Otherwise, click on the "More…" link to see the full list of Events.

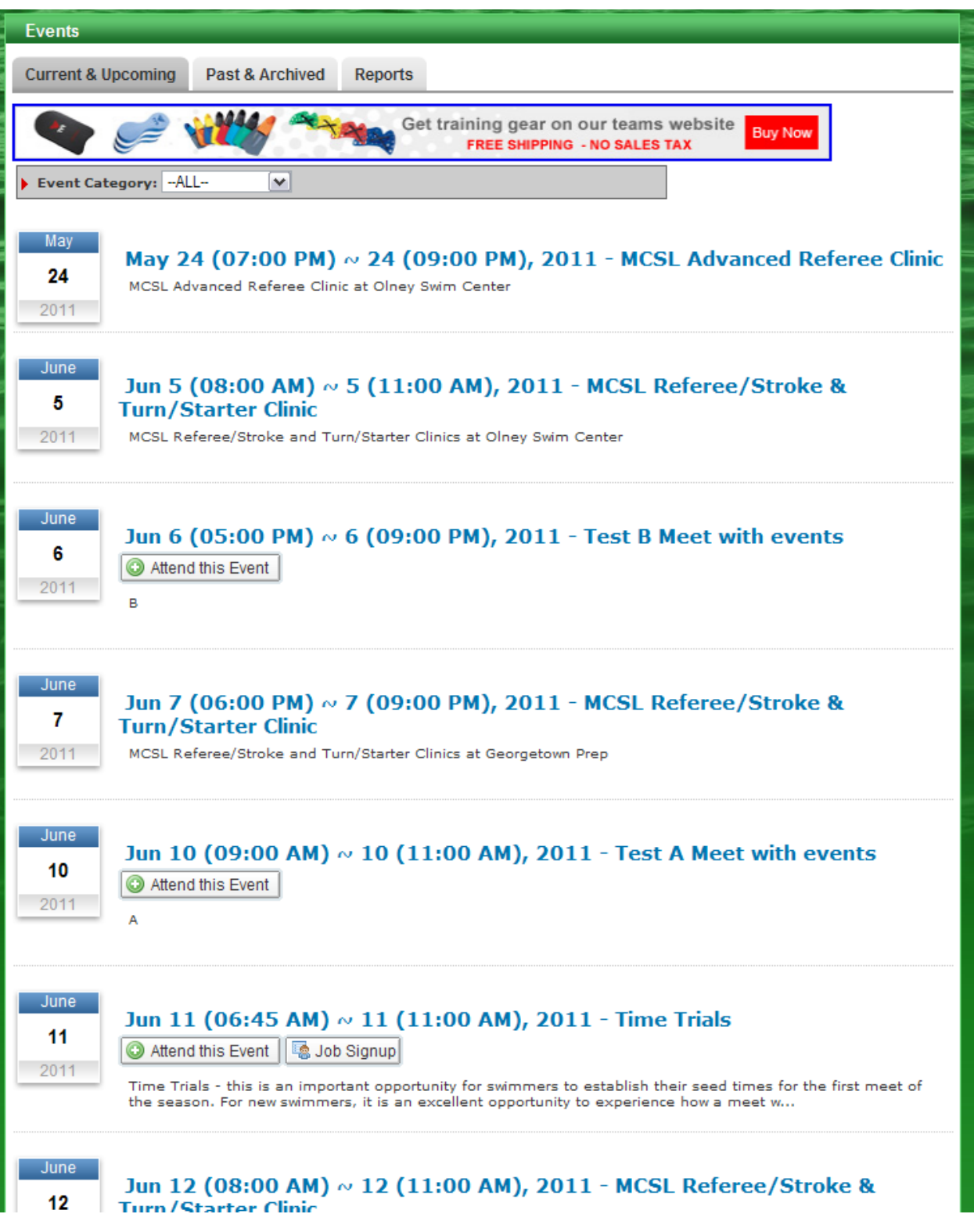

Once you find the meet, click on the "Attend This Event" button. You will be presented with the Event Signup screen.

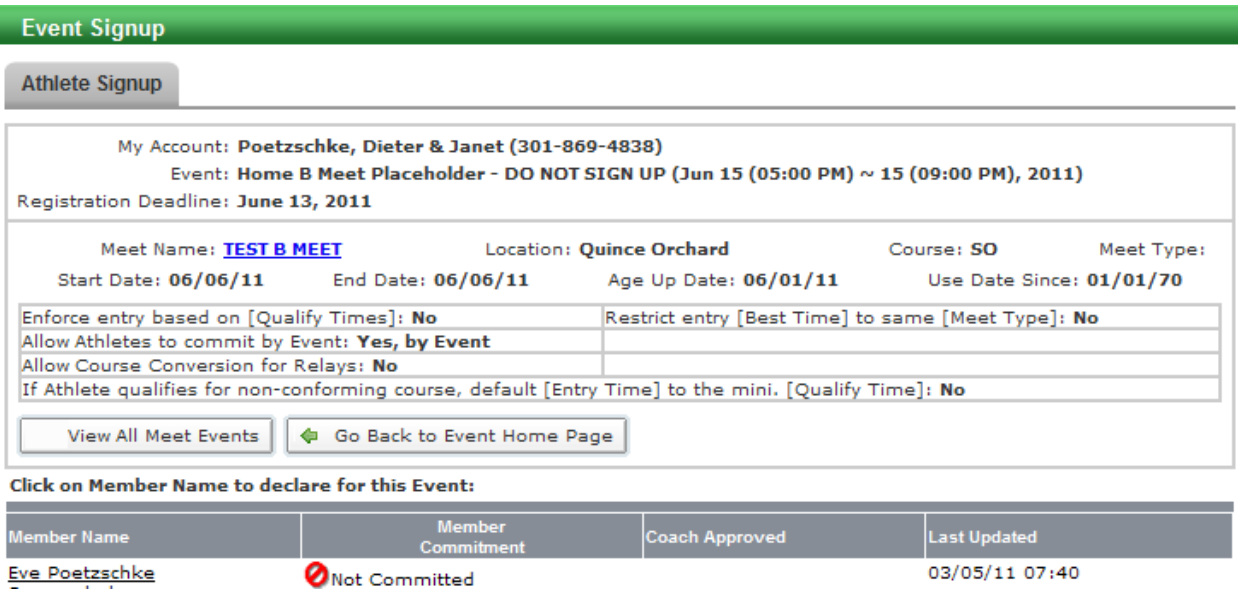

All active swimmers will be listed at the bottom of the screen under the Member Name column. To sign up for that swimmer, click on the swimmer's name. You will be presented with the Athlete Event Signup screen.

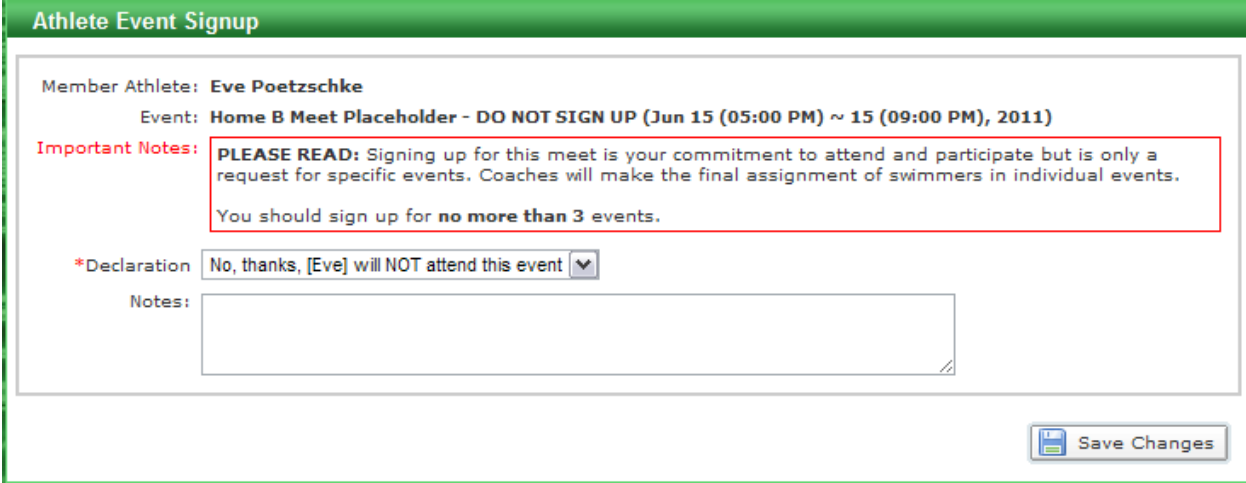

If your swimmer is not available for the meet, select "No thanks, (name) will NOT attend this event" in the Declarations field. You may add any information related to this meet or this decision in the Notes field. Click on the Save Changes button to record your changes.

If your swimmer is available for the meet, select "Yes, please sign (name) up for this event" in the Declarations field. Note that when you select "Yes" you may see a list of events for their age group. Do NOT make any event choices for A Meets as these will be ignored. **The coaches have sole discretion for event assignment and lineup decisions.**

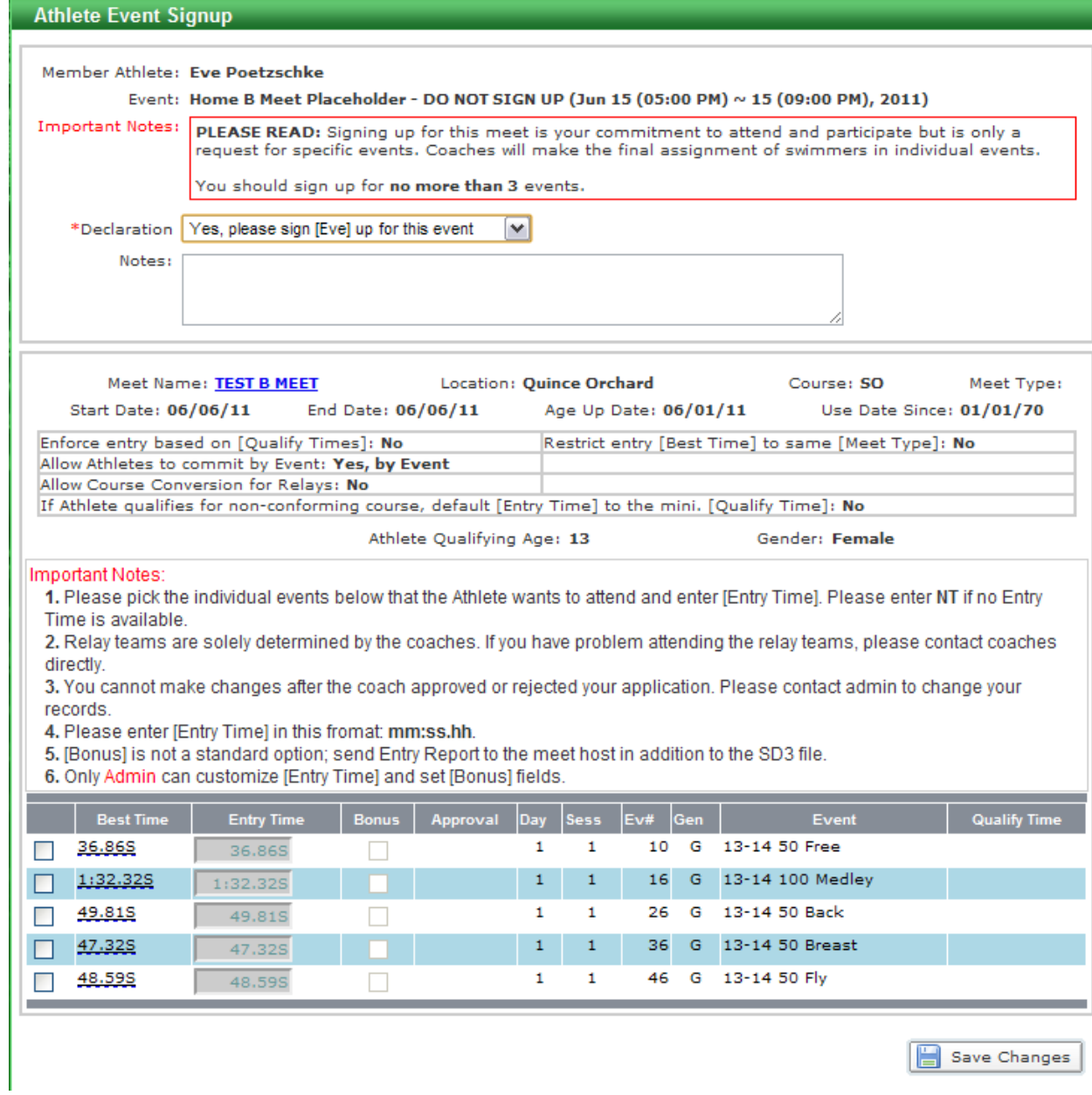

You may add any information related to this meet or this decision in the Notes field. Click on the Save Changes button to record your changes.

After you click the Save Changes button, you will be presented with the Event Signup screen which will reflect your choices.

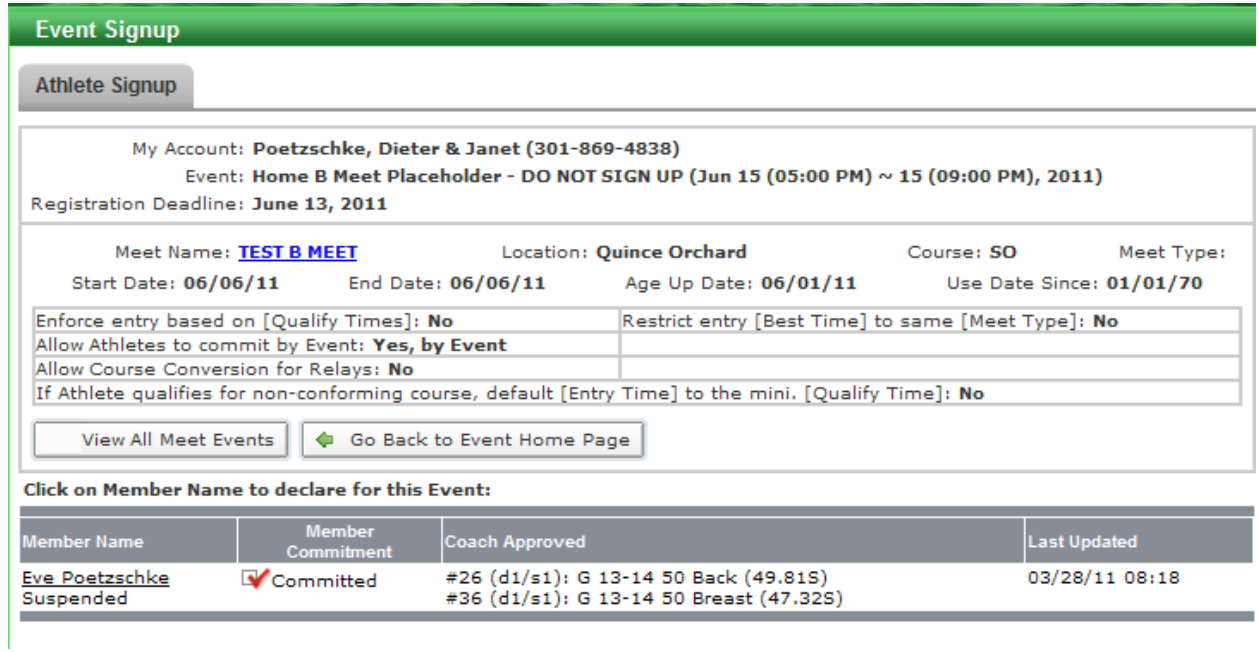

**Note:** If your swimmer is not available, the Member Commitment column will reflect "Not committed".

The deadline for signing up for an A Meet is midnight Wednesday night/Thursday morning. The coaches will determine the lineups and event assignments on Thursdays. The final lineups will be posted Thursday evenings. All assigned swimmers will receive an email notification that the lineups are posted.

At this point, you should confirm your swimmer's attendance. To do this, go back into the A Meet signup by clicking on the "Attend This Event" button for the meet. Click on your swimmer's name to get to the Athlete Event Signup screen. The screen will show which events are assigned to the swimmer.

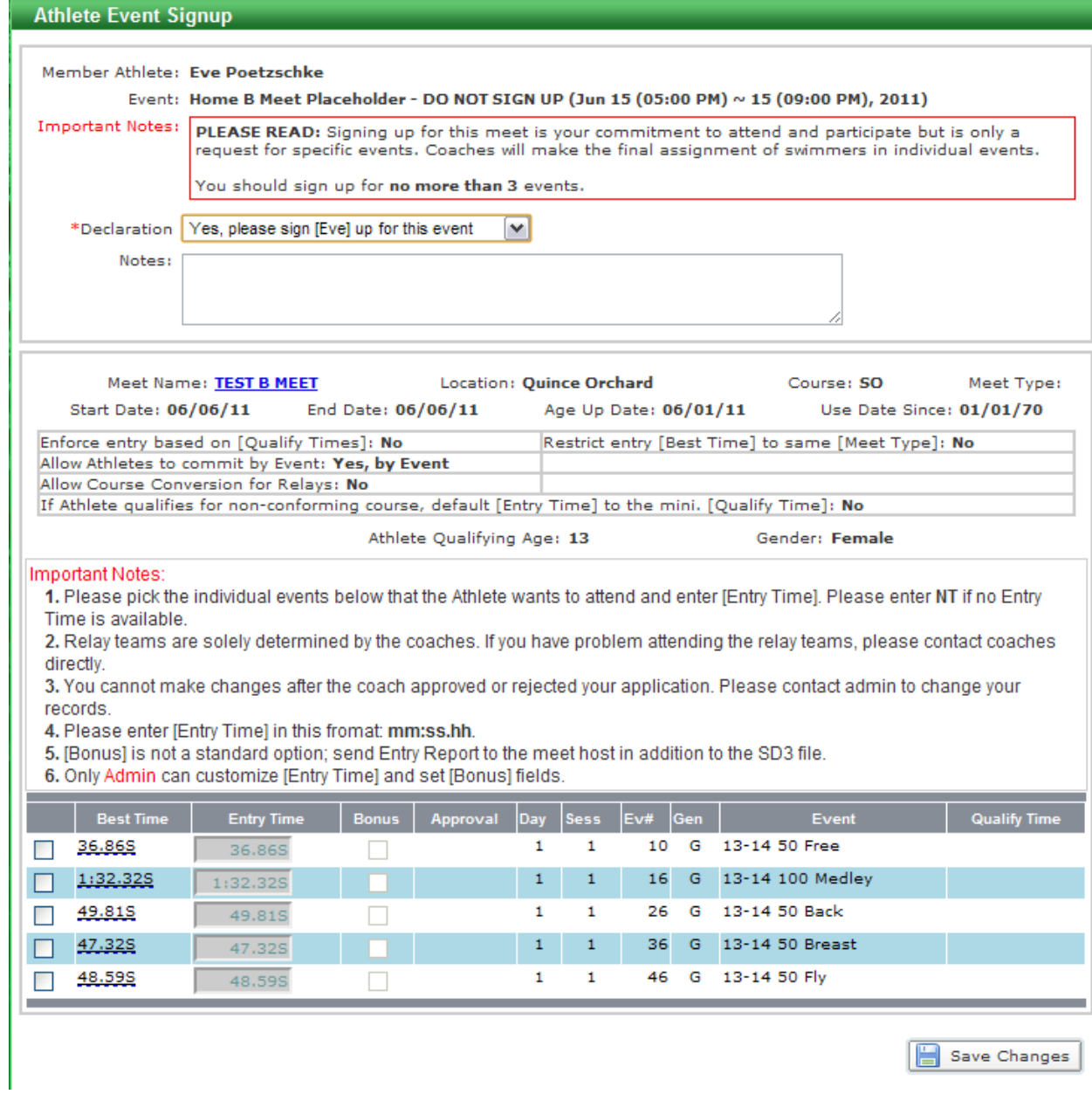

Enter your initials as the last line in the Notes field and click on Save Changes to confirm the swimmer's attendance. The deadline for confirmation is 9:00 AM on the Friday before the meet.

## **If you do not confirm your swimmer's attendance and we cannot determine the swimmer's availability, you swimmer may be removed from the lineup for that meet.**

## **Getting a List of Meet Attendance**

To get a report or list of all meets for which your swimmer's are signed up, start from the Events list. To get to the Events list, on the Home page click on the "More…" link of the Events section to see the full list of Events.

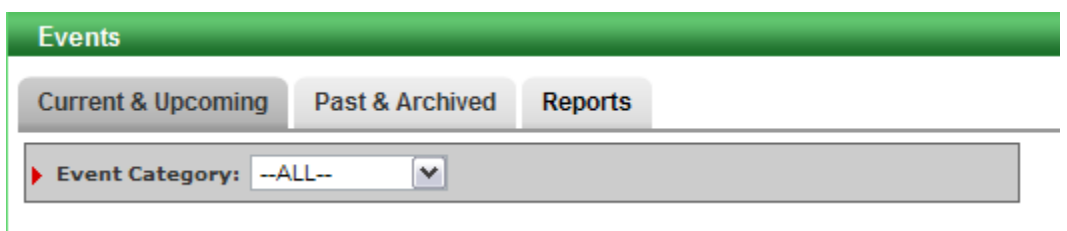

At the top of the list, click on the Reports tab.

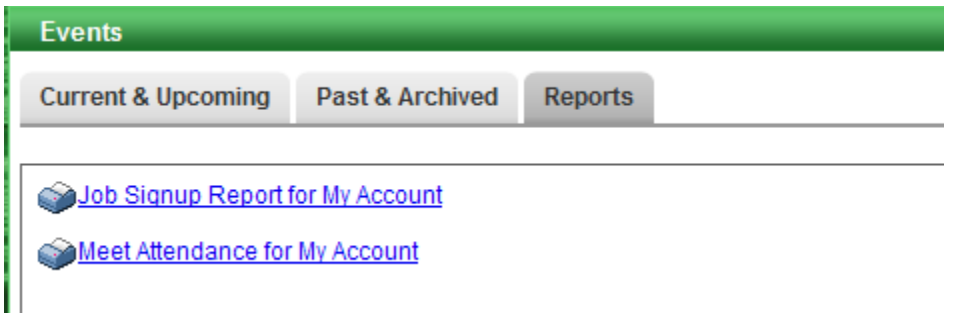

In the Reports tab, click on the "Meet Attendance for My Account" link. You will be presented with the Meet Attendance Report query screen.

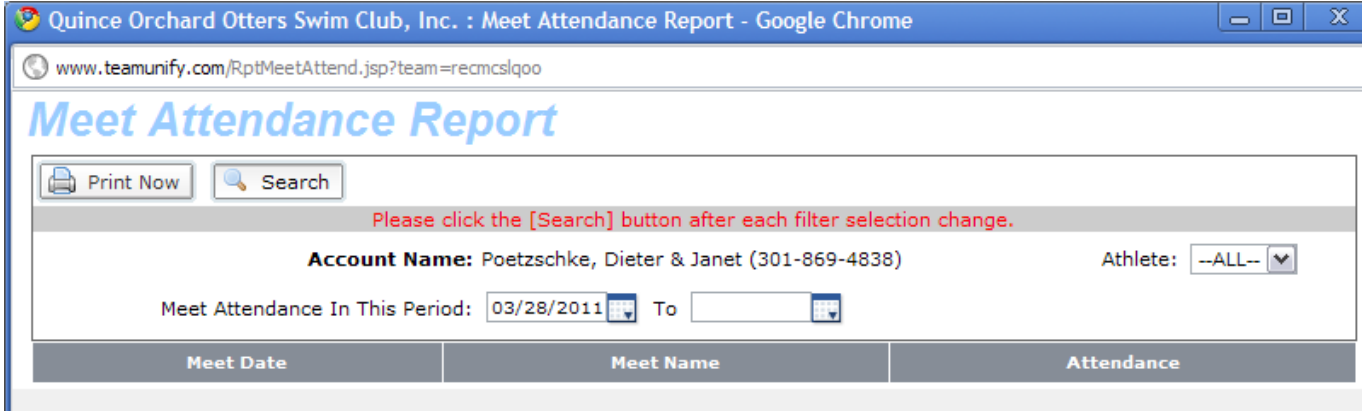

By default the report will include all meets associated with swimmers in your account from the current date (today) forward. You can change the start date if you want a list including past meets. Click Search to generate an the report.

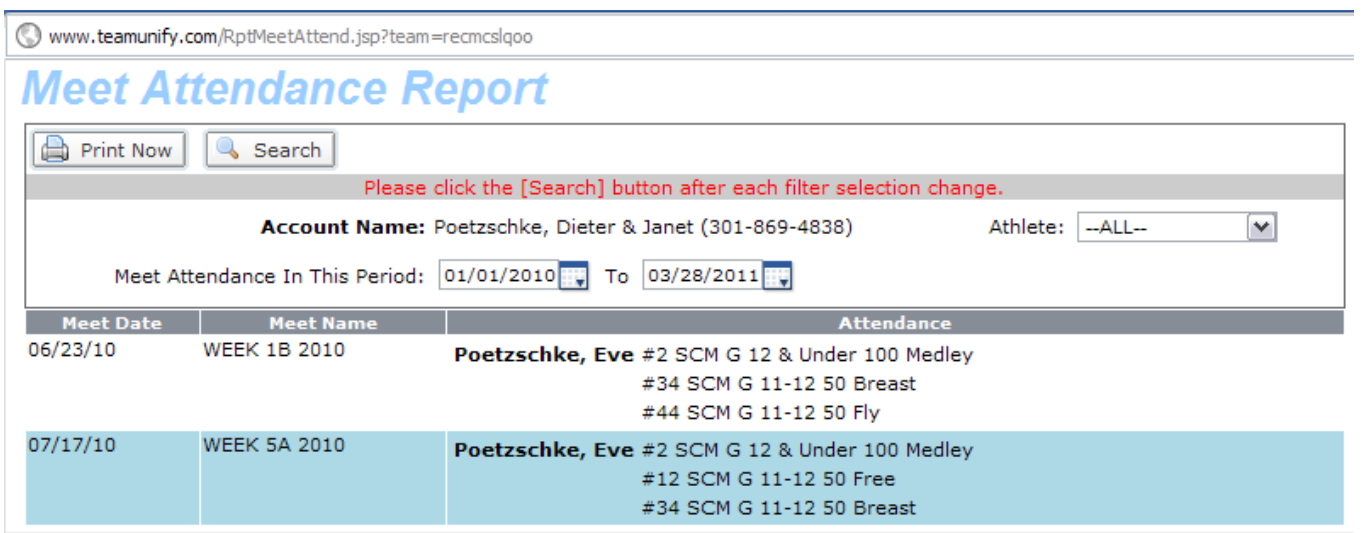

Click Print Now if you want to send the report to your printer.